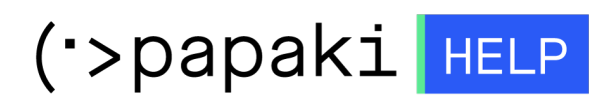

[Γνωσιακή βάση](https://tickets.papaki.com/el/kb) > [Email](https://tickets.papaki.com/el/kb/email-5) > [Σύνδεση email με dns υπηρεσία.](https://tickets.papaki.com/el/kb/articles/email-dns)

Σύνδεση email με dns υπηρεσία. - 2023-01-04 - [Email](https://tickets.papaki.com/el/kb/email-5)

Σε περίπτωση που έχετε ενεργή την DNS υπηρεσία του Papaki και επιθυμείτε να συνδέσετε τα emails σας από email πακέτο που έχετε αποκτήσει στο Papaki, μπορείτε να ακολουθήσετε τα παρακάτω βήματα:

1. [Συνδεθείτε](https://www.papaki.com/cp2/login.aspx) στο λογαριασμό σας στο Papaki.

**GR EN** 

# Είσοδος Μέλους

Εάν είστε ήδη μέλος στο Papaki, συμπληρώστε το Όνομα Χρήστη και τον Κωδικό.

Email/Username

Κωδικός

Είσοδος

Υπενθύμιση Κωδικού

2. Κάντε κλικ πάνω στο domain που σας ενδιαφέρει.

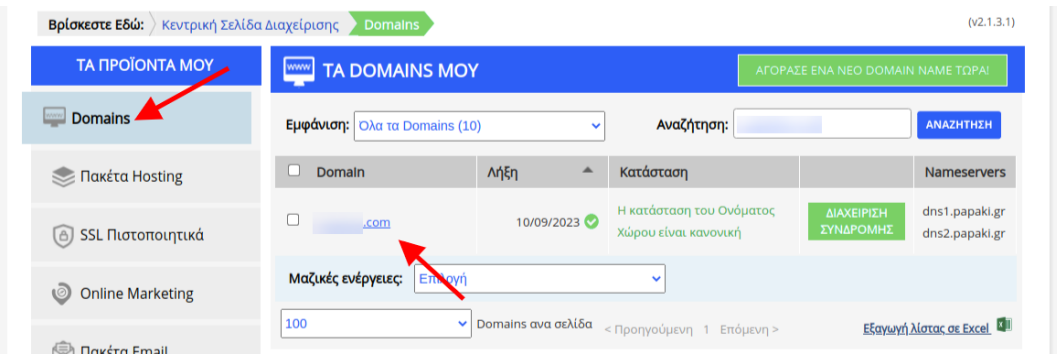

3. Εάν η DNS υπηρεσία δεν είναι ενεργή, τότε στο πεδίο **Υπηρεσία DNS** κάνετε click στο **Ενεργοποίηση** και στη συνέχεια **Ενημέρωση Nameservers.**

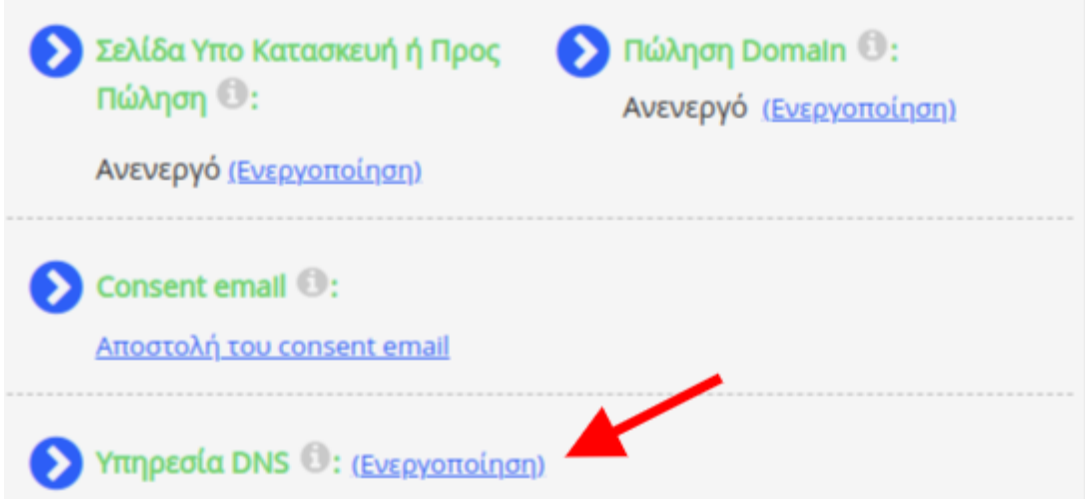

**Προσοχή**: Σε περίπτωση που έχετε περασμένους ήδη Nameservers, με την ενέργεια αυτή θα τους αποσυνδέσετε και θα περάσετε νέους.

Σε περίπτωση που έχετε ήδη Nameservers κάποιου hosting, τότε η DNS ζώνη σας βρίσκεται στο Hosting σας και μπορείτε να εισάγετε τα records στο hosting σας.

Για να χρησιμοποιήσετε την υπηρεσία διαχείρισης DNS, θα πρέπει να αλλάξουν οι Nameservers του domain σας: (Αν θέλετε απλά να αλλάξετε nameservers πατήστε εδώ)

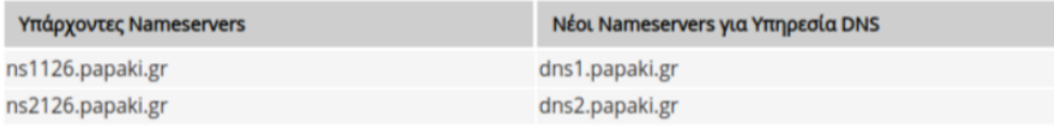

Ενημέρωση Nameservers

4. Μόλις ολοκληρωθεί η ενημέρωση των Nameservers , επιλέγετε **Για προχωρημένους.**

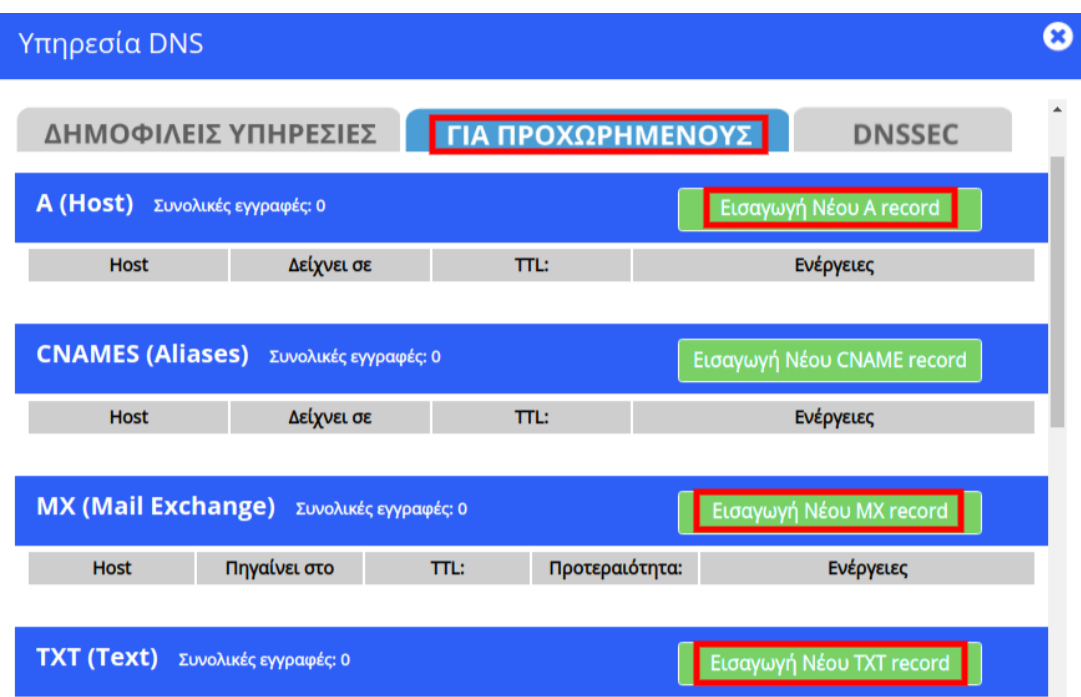

5. Θα χρειαστεί να εισάγετε δύο A records, ένα MX record και ένα TXT (Σε περίπτωση που το πακέτο mail σας έχει επιπλέον και ΑΑΑΑ records θα χρειαστεί να προσθέσετε και 2 ΑΑΑΑ records).

#### α) **Εισαγωγή Νέου A record**

στο πεδίο **Εισάγετε το όνομα του domain** γράφετε **mail** στο πεδίο **Εισάγετε IP διεύθυνση \*** γράφετε την ip του hosting που φιλοξενεί τα email σας.

#### β) **Εισαγωγή Νέου A record**

#### στο πεδίο **Εισάγετε το όνομα του domain** γράφετε **webmail**

στο πεδίο **Εισάγετε IP διεύθυνση \*** γράφετε την ip του hosting που φιλοξενεί τα email σας.

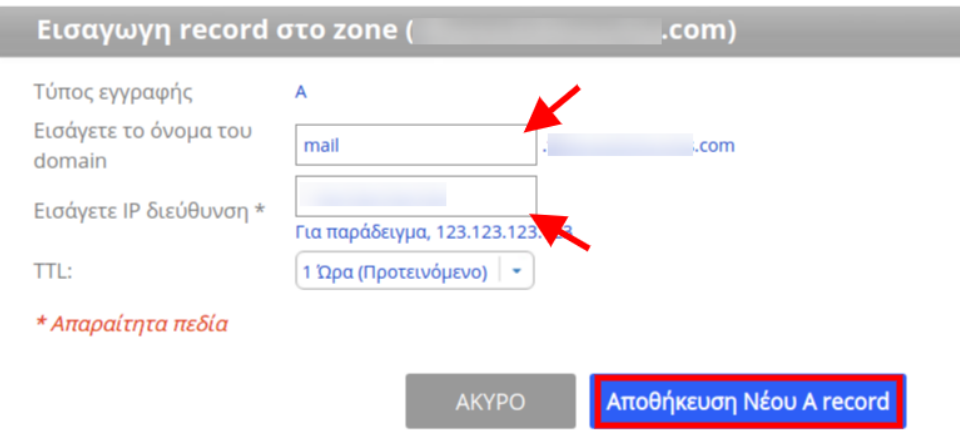

### γ) **Εισαγωγή Νέου MX record**

το πεδίο **Εισάγετε το mail domain** το αφήνετε **κενό**.

στο πεδίο **Εισάγετε το mail exchanger \*** γράφετε **mail.todomainsas.gr** όπου todomainsas.gr εισάγετε το δικό σας domain name.

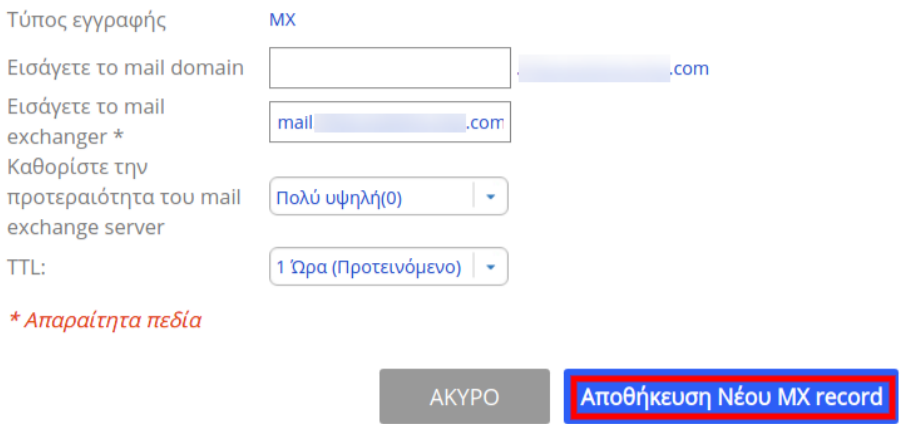

## δ) **Εισαγωγή Νέου TXT record**

στο πεδίο **Εισάγετε το όνομα του domain** το αφήνετε **κενό**.

στο πεδίο **Εισάγετε το TXT Record** συμπληρώνετε το TXT record που θα βρείτε στο Hosting πακέτο σας.

Σε περίπτωση που το πακέτο σας είναι σε Plesk, μπορείτε να το βρείτε εάν συνδεθείτε στο **Plesk** και επιλέγετε **DNS Settings.**

Αν υπάρχει ενεργή DKIM ή DMarc εγγραφή θα χρειαστεί να τις εισάγετε επίσης, ως TXT records.

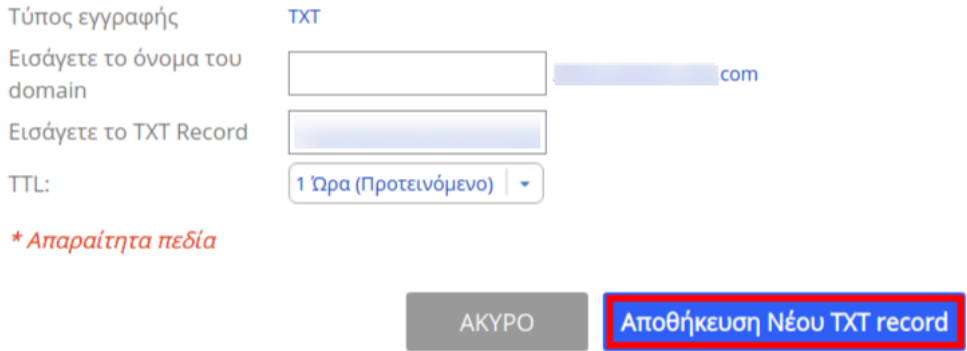